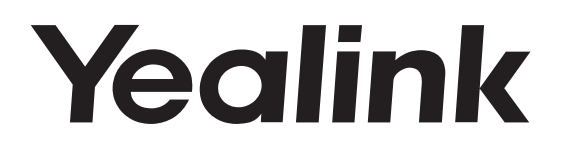

# **Telefone de Conferência IP HD** CP960

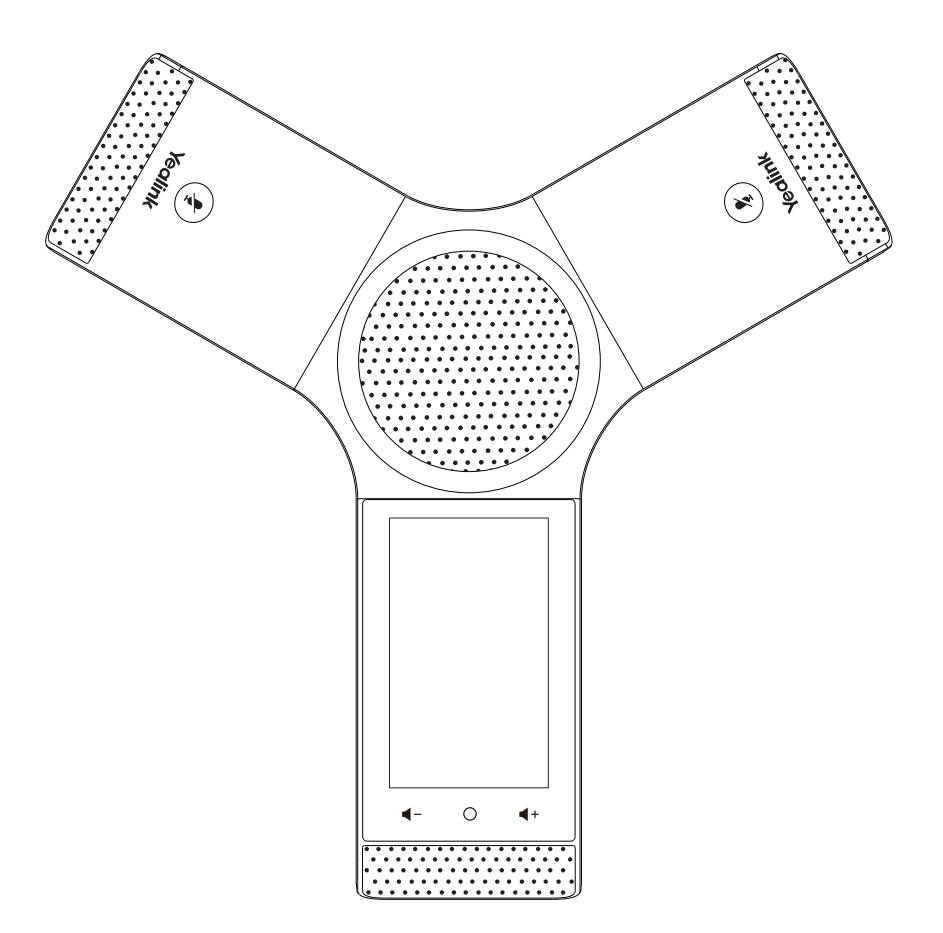

## **Guia de Início Rápido (V80.1)**

### **Conteúdo da Embalagem**

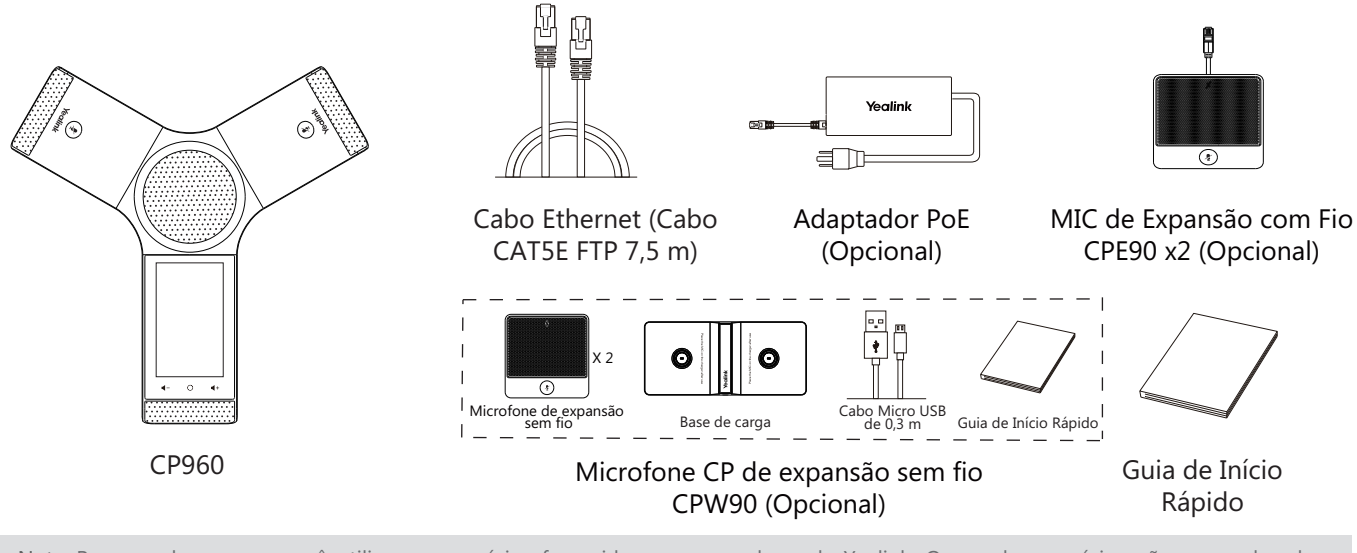

Nota: Recomendamos que você utilize os acessórios fornecidos ou aprovados pela Yealink. O uso de acessórios não aprovados de terceiros pode resultar em desempenho reduzido.

### **Montando o Telefone**

#### **1. Conectar a fonte de energia e a rede com fio.**

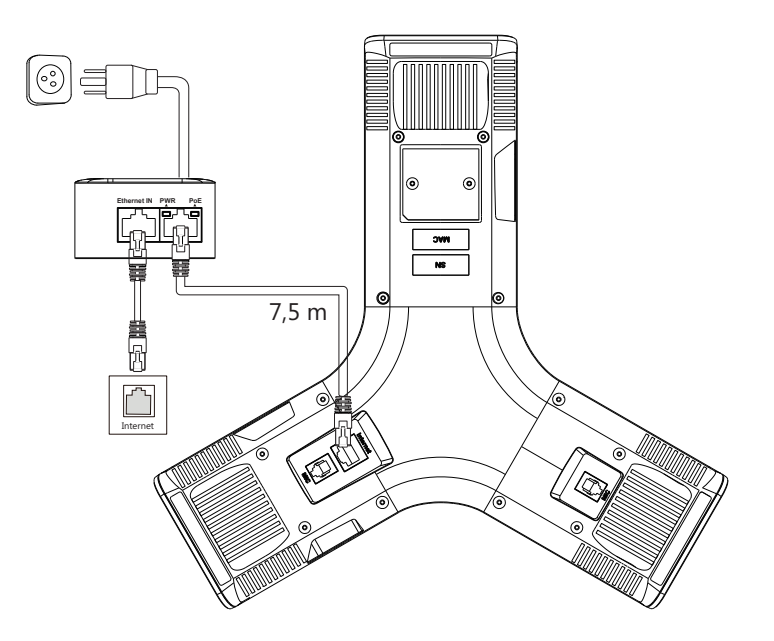

Você também pode conectar à rede sem fio após a inicialização. Consulte **Conexão de Rede Sem Fio**, mencionada abaixo em **Configurando Seu Telefone**, para mais informações.

Nota: O telefone IP deve ser usado apenas com o adaptador PoE original Yealink (54V/0,56A). O uso de um adaptador PoE de terceiros pode causar danos ao telefone.

O cabo e o fio devem ser substituídos assim que suas capas estiverem desgastadas.

**2. Conecte o Microfone de Expansão com Fio opcional CPE90.**

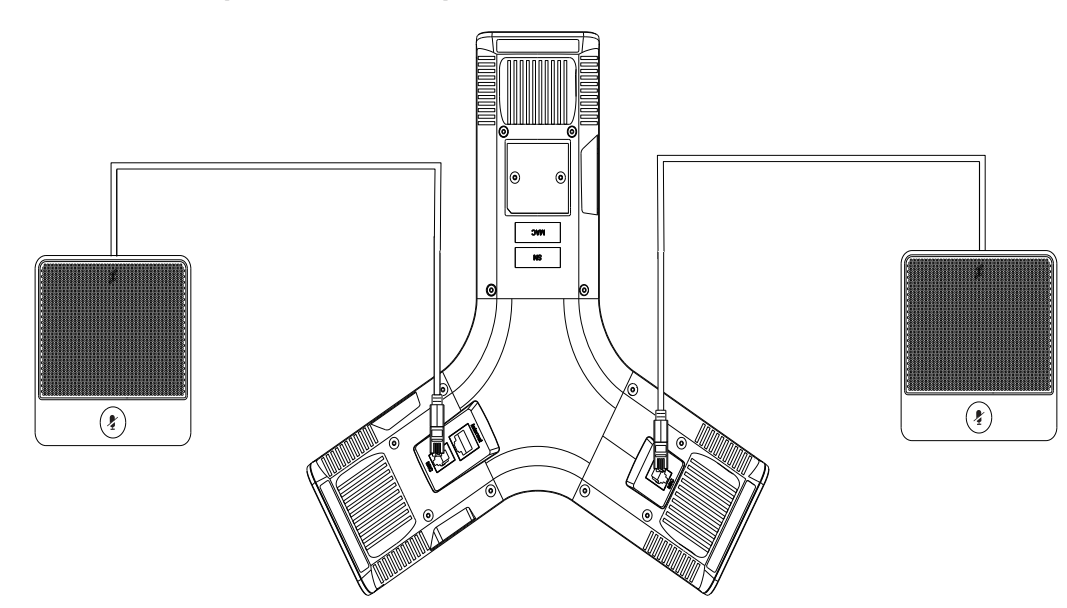

**3. Conecte o PC opcional.**

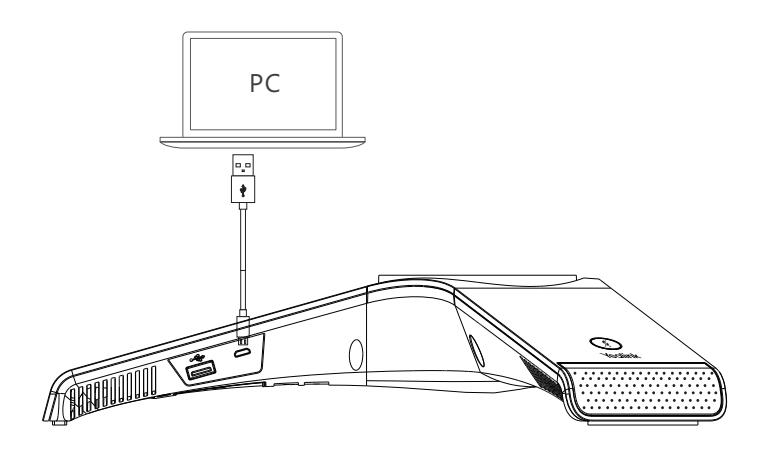

**4. Conecte o alto-falante externo opcional.**

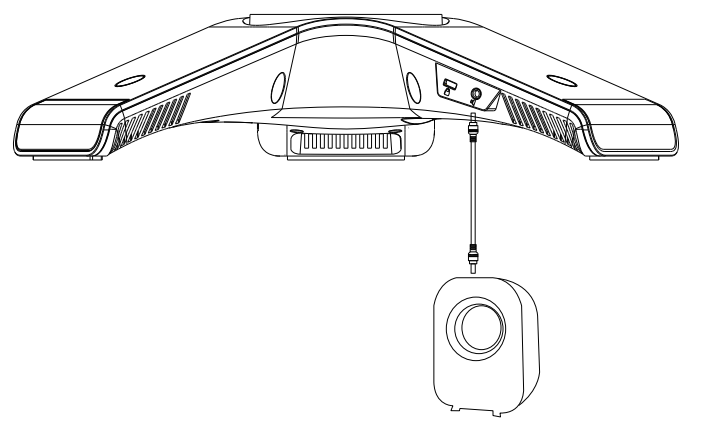

**5. Conecte o pen drive USB opcional.**

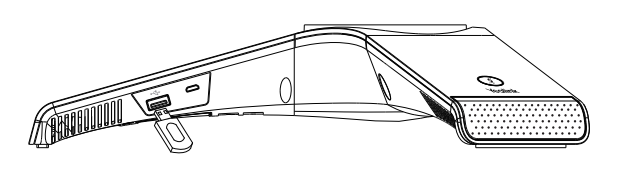

### **Inicialização**

Após o telefone IP ser conectado à rede e à fonte de energia, ele automaticamente começa o processo de inicialização. Após a inicialização, o telefone estará pronto para uso. Você pode configurar o telefone através da interface de usuário web ou através da interface de usuário do telefone.

### **Instruções sobre os Componentes de Hardware**

Welcome Initializing... Please wait

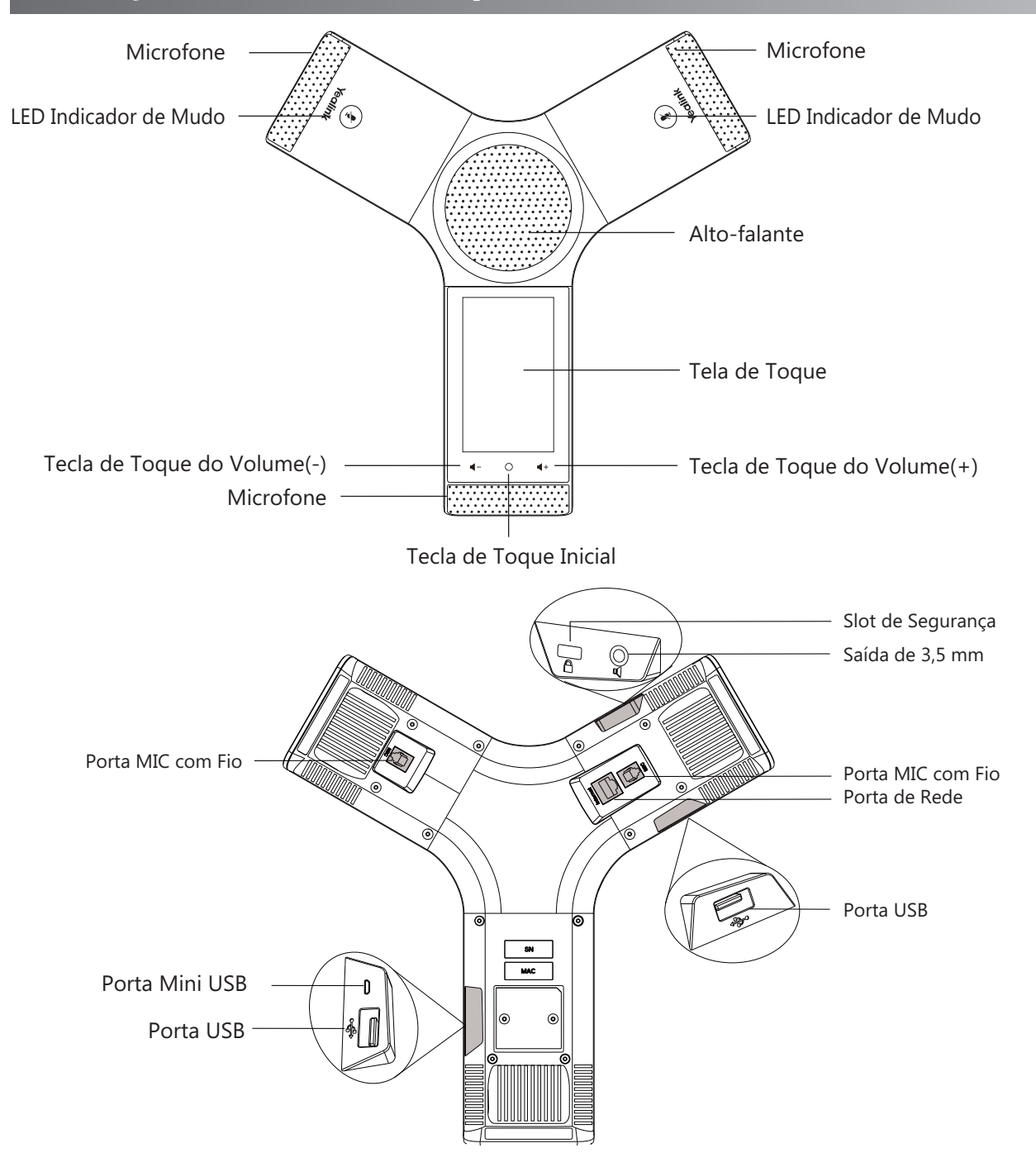

### **Usando a Tela de Toque**

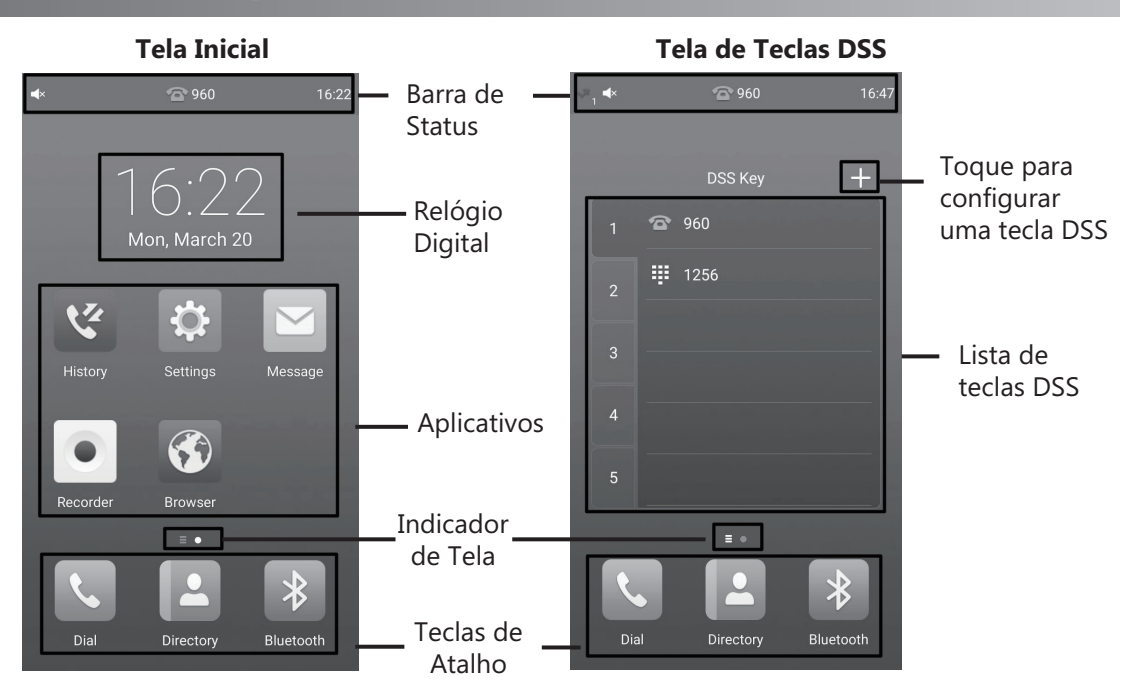

Deslize para a esquerda ou para a direita para alternar entre duas telas ociosas.

### **Centro de Controle e Centro de Notificações**

Deslize de cima para baixo na tela para entrar no centro de controle e no centro de notificações.

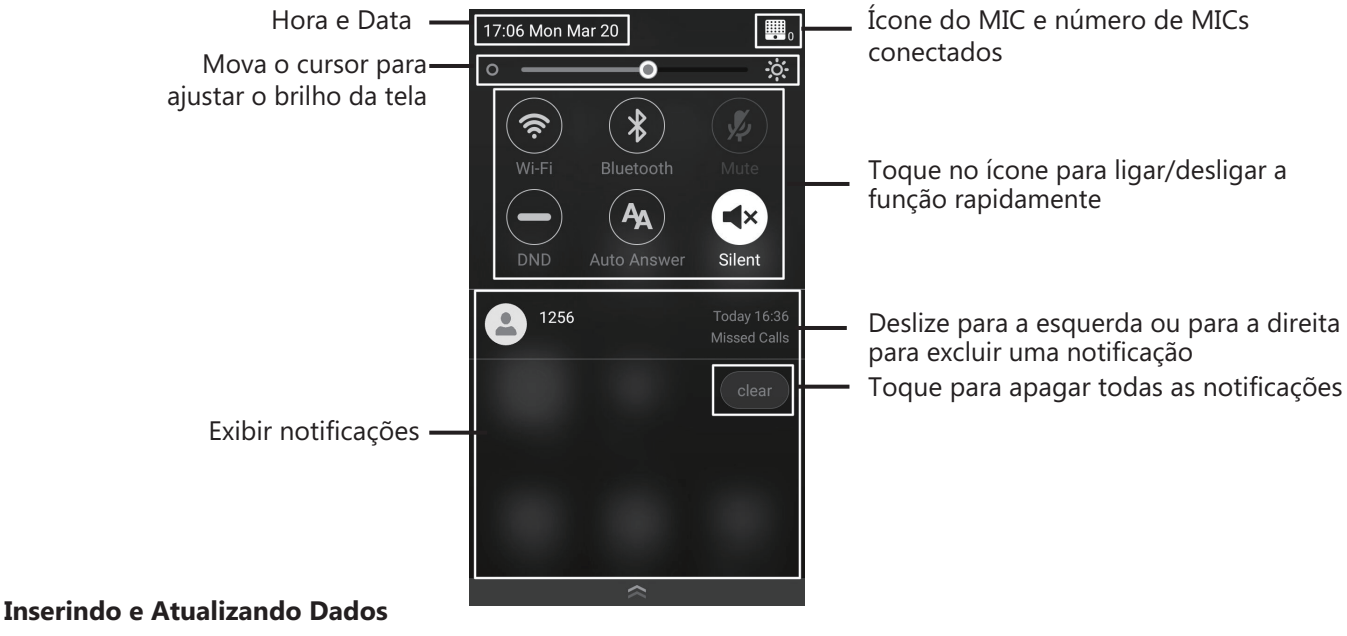

#### **Usar o teclado virtual:**

1. Ao tocar no campo de entrada, o teclado virtual é exibido na tela de toque.

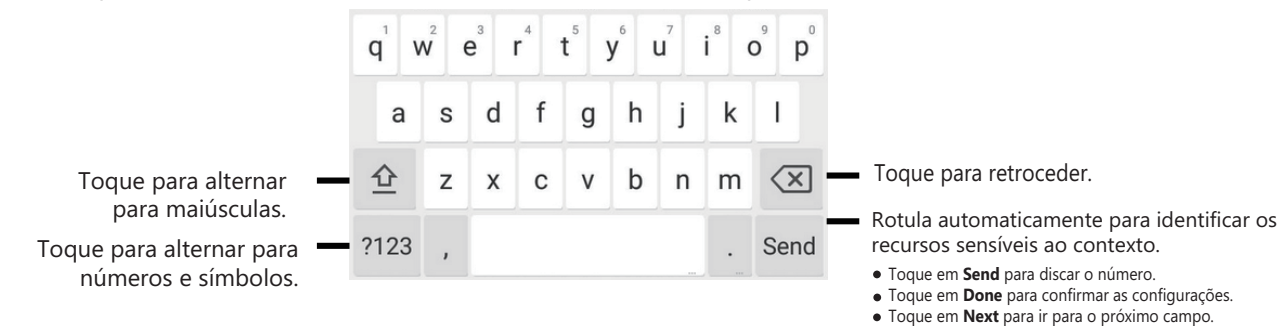

Toque em **Go** para navegar na página da web.

### **Configurando Seu Telefone**

#### **Configurando através da interface de usuário web**

#### **Acessando a interface de usuário web:**

- 1. Toque em **Settings->General** para obter o endereço IP do telefone.
- 2. Abra um navegador no seu computador, insira o endereço IP na barra de endereços (ex. "http://192.168.0.10" ou "192.168.0.10"), e depois pressione **Enter**.
- 3. Insira o nome de usuário (padrão: admin) e senha (padrão: admin) na página de login e clique em **Confirm**.

#### **Configurações de Rede:** Clique em **Network->Basic->IPv4 Config**

Você pode definir as configurações de rede das seguintes maneiras:

**DHCP:** Por padrão, o telefone tenta contatar um servidor DHCP na sua rede para obter as configurações de rede válidas, por ex., endereço IP, máscara de sub-rede, gateway padrão e servidor DNS.

**Endereço IP Estático:** Se seu telefone não conseguir contatar um servidor DHCP por qualquer motivo, você precisa configurar manualmente o endereço IP, a máscara de sub-rede, o gateway padrão, o servidor DNS primário e o servidor DNS secundário para o telefone.

**PPPoE:** Se estiver usando um modem xDSL, você pode conectar seu telefone à Internet pelo modo PPPoE. Entre em contato com seu provedor de serviços de Internet para obter a senha e o nome de usuário PPPoE.

Nota: O telefone IP também suporta IPv6, mas o IPv6 está desabilitado por padrão.

Configurações de rede erradas podem resultar na inacessibilidade do seu telefone e pode ter um impacto no desempenho da rede. Contate seu administrador de sistemas para mais informações.

#### **Configurações da Conta:** Clique em **Account->Register**.

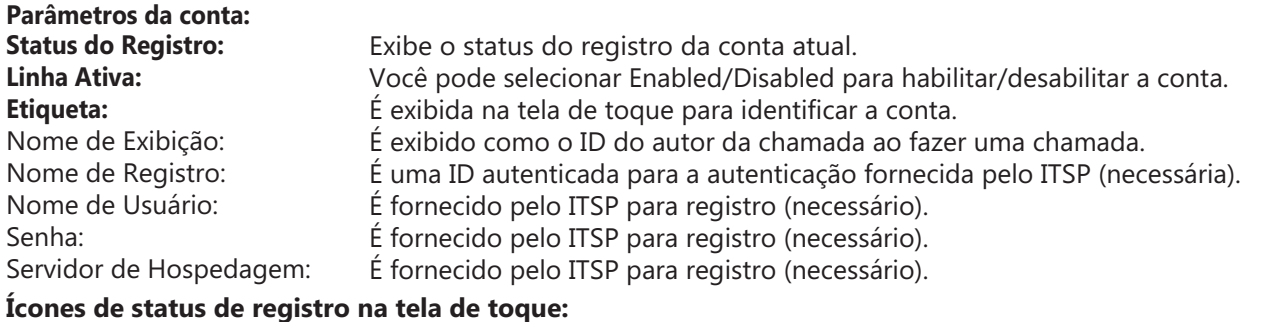

**(Verde)** Registrado

**(EXP**) (Cinza) Falha no Registro **(CIP**) (Verde e Piscando) Registrando

#### **Configurando através da interface de usuário do telefone**

#### **Configurações de Rede:**

1. Toque em **Settings->Advanced** (senha padrão: admin) ->**Network->WAN Port/VLAN /Webserver Type/802.1x/VPN/LLDP/CDP/NAT** para configurar a rede.

Nota: Consulte seu administrador de sistemas se qualquer erro aparecer durante o processo de registro ou uma configuração específica for necessária para o seu registro.

#### **Conexão de Rede Sem Fio:**

- 1 Toque em **Settings**.
- 2 Toque em **Wi-Fi** no bloco **Basic**.
- 3 Toque no botão de transição no campo **Wi-Fi**.

O botão fica verde, e o telefone automaticamente busca por redes sem fio disponíveis na sua área.

- 4 Toque em uma rede sem fio disponível na lista de redes.
- 5 Se a rede for segura, digite sua senha no campo **Password**.
- 6 Toque em **Connect** para se conectar à rede sem fio.

#### **Configurações da Conta:**

1. Toque em **Settings->Advanced** (senha padrão: admin) ->**Accounts** para configurar a conta.

### **Recursos de Chamada Básicos**

### **Fazendo uma Chamada**

Você pode fazer uma chamada inserindo um número de telefone manualmente, ou ligar para um contato no **Directory** ou **History**.

A partir da tela Inicial, faça um dos seguintes procedimentos:

- Toque em **Dial**, insira o número de telefone, e depois toque em **Send**.
- Toque em **Directory/History**, e depois toque no registro desejado para fazer a chamada.

#### **Atendendo uma Chamada**

Toque em **Answer**.

**Finalizando uma Chamada** Toque em **EndCall**.

### **Silenciar e reativar o som da chamada**

#### **Para silenciar uma chamada:**

Toque em **Mute** na tela de toque ou toque em  $(*)$  durante a chamada. A tecla mudo fica iluminada em vermelho sólido. **Para reativar o som da chamada:**

Toque em **Mute** na tela de toque ou toque em  $\Diamond$ ) novamente para reativar o som da chamada. O LED da tecla mudo fica iluminado em verde sólido.

#### **Retenção e Continuação de Chamadas**

#### **Para reter uma chamada:**

Toque em **More->Hold** durante a chamada.

#### **Para continuar uma chamada:**

Toque em **More->Resume** ou toque em (**Resume**) durante a chamada.

#### **Conferência Local**

Você pode hospedar uma conferência de cinco vias com até quatro participantes.

- **Para começar uma conferência:**
- 1. Toque em + durante a chamada.
- 2. Toque em **Call multiple members? Click here>>**.
- 3. Insira um número de telefone e depois toque em **Add members**. Você também pode incluir uma chamada retida em uma conferência, ou selecionar um contato do **Directory** ou **History**.
- 4. Repita a etapa 3 para incluir mais membros.
- 5. Toque em  $\left(\cdot\right)$  para chamar os membros adicionados. Os membros são adicionados à conferência após atenderem a chamada.

### **Para incluir duas chamadas na conferência:**

Toque em (**Merge calls**) na tela de Chamadas e confira que a chamada está ativa.

### **Para gerenciar o participante individual:**

Toque no avatar do participante desejado e faça o seguinte:

- Toque em **Far Mute** para silenciar o participante. O participante silenciado por ouvir todos os outros, mas ninguém pode ouvir o participante silenciado.
- Toque em **Hold/Resume** para reter/restabelecer o participante.
- Toque em **Split** para separar o participante da conferência.
- Toque em **Remove** para remover o participante da conferência.
- Toque em **Detail** para visualizar as informações do participante.

### **Gravação de Chamada**

Você pode gravar chamadas de áudio no próprio telefone ou em um pen drive USB (se conectado).

### **Para gravar chamadas de áudio:**

- 1. Toque em  $\odot$  durante uma chamada ou conferência.
- O ícone de gravação  $\bullet$  muda para  $\bullet$ , a duração da gravação e uma bandeira de marcação aparecem na tela de toque.
- 2. Se um pen drive USB estiver conectado, selecione onde salvar suas gravações.
- 4. Se você quiser fazer uma marcação durante a gravação, toque em **Mark** uma vez, e a tela LCD exibirá Mark+1, indicando que existe uma marcação nesta gravação.
- 3. Toque em  $\bigcirc$ . A gravação está salva.

Se você finalizar uma chamada ou conferência durante a gravação, as gravações serão automaticamente salvas ao finalizar a chamada.

#### **Encaminhamento de Chamadas**

Você pode encaminhar uma chamada recebida para um contato, ou encaminhar todas as chamadas recebidas para um contato.

#### **Para encaminhar uma chamada recebida para um contato:**

- 1. Toque em  $\ddot{\mathbb{C}}$  na tela de Chamadas Recebidas.
- 2. Insira o número para o qual você deseja encaminhar a chamada. Você também pode selecionar um contato do **Directory** ou **History**. A chamada é encaminhada diretamente para o contato.
- 3. Toque em **FWD**.

#### **Para encaminhar todas as chamadas recebidas para um contato:**

- 1. Toque em **Settings** na tela Inicial.
- 2. Selecione **Call Forward** no bloco **Features**.
- 3. Selecione o tipo de encaminhamento desejado: **Always Forward**----Chamadas recebidas são encaminhadas incondicionalmente. **Busy Forward**----Chamadas recebidas são encaminhadas quando o telefone estiver ocupado. **No Answer Forward**----Chamadas recebidas são encaminhadas se não forem atendidas após um período de tempo.
- 4. Insira o número para o qual você quer encaminhar a chamada no campo **Forward To**.
- 5. Se você selecionar **No Answer Forward**, toque no campo **After Ring Time** para selecionar o tempo de toque desejado antes de encaminhar a chamada.
- 6. Toque em para aceitar a alteração.

#### **Transferência de Chamada**

Você pode transferir uma chamada das seguintes maneiras:

#### **Transferência Cega**

- 1. Toque em **More->Transfer** durante a chamada. A chamada é colocada em espera.
- 2. Insira o número para o qual você deseja transferir a chamada. Você também pode transferir para uma chamada retida, ou selecionar um contato do **Directory** ou **History** para encaminhar diretamente.
- 3. Toque em **Transfer**.
- 4. Toque em **Transfer** na caixa de comandos.

#### **Transferência Semiassistida**

- 1. Toque em **More->Transfer** durante a chamada. A chamada é colocada em espera.
- 2. Insira o número para o qual você deseja transferir a chamada.
- 3. Toque em **Transfer**.
- 4. Toque em **Send** na caixa de comandos.
- 5. Toque em **Transfer** ao ouvir o toque de retorno de chamada.

#### **Transferência Assistida**

- 1. Toque em **More->Transfer** durante a chamada. A chamada é colocada em espera.
- 2. Insira o número para o qual você deseja transferir a chamada.
- 3. Toque em **Transfer**.
- 4. Toque em **Send** na caixa de comandos.
- 5. Toque em **Transfer** quando o segundo participante atender.

### **Customizando Seu Telefone**

#### **Diretório Local**

#### **Para adicionar um contato:**

- 1. Toque em **Directory** na tela Inicial.
- 2. Toque  $em \rightarrow$ .
- 3. Insira um nome de contato único no campo **Name** e os números de contato nos campos correspondentes.
- 4. Toque em  $\blacktriangledown$  para aceitar a alteração.

### **Para editar um contato:**

- 1. Toque em **Directory** na tela Inicial.
- 2. Toque em  $(i)$  após o contato desejado.
- 3. Edite a informação do contato.
- 4. Toque em  $\blacktriangledown$  para aceitar a alteração.

#### **Para excluir um contato:**

- 1. Toque em **Directory** na tela Inicial.
- 2. Toque em  $\hat{a}$  após o contato desejado e depois toque em **Delete**.
- 3. Toque em **OK** quando a tela de toque exibir "Delete selected item?"

Nota: Você pode adicionar contatos do histórico de chamadas facilmente. Para mais informações, consulte o Histórico de Chamadas.

#### **Histórico de Chamadas**

- 1. Toque em **History** na tela Inicial.
- 2. Toque em **All Local Calls**, e depois selecione a lista com o histórico de chamadas desejado.
- 3. Mova para cima e para baixo para rolar.
- 4. Toque em  $(i)$  após o registro desejado, e depois você pode fazer o seguinte:
	- Toque em **Send** para fazer uma chamada.
	- Toque em **Place on dsskey** para atribuir uma tecla DSS de discagem rápida para o registro.
	- Toque em **Add** para adicionar o registro ao diretório local.
	- Toque em **Edit** para editar o número do telefone do registro antes de fazer a chamada.
	- Toque em **Blacklist** para adicionar o registro à lista negra.
	- Toque em **Delete** para excluir o registro da lista.

#### **Ajuste de Volume**

- Toque em  $\blacktriangleleft$  ou  $\blacktriangleleft$  + no telefone IP durante uma chamada para ajustar o volume do receptor.
- Toque em < ou < + no telefone IP quando o telefone estiver inativo ou tocando para ajustar o volume da campainha.
- Toque em  $\P$  ou  $\P$  + para ajustar o volume da mídia na tela correspondente.

Este equipamento não tem direito à proteção contra interferência prejudicial e não pode causar interferência em sistemas devidamente autorizados